## **[Le taux « Fonctions supports »](https://www.impact-emploi-association.fr/2020/03/20/le-taux-fonctions-supports/)**

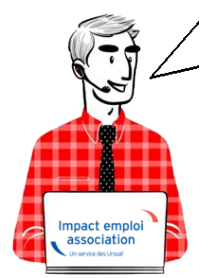

**Fiche Pratique Employeur – Le « taux bureau » devient le « taux fonctions supports »**

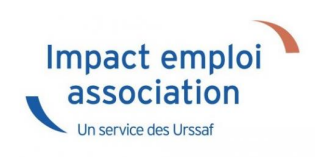

### ► **Contexte**

Vous disposez peut-être d'un **taux réduit pour votre personnel administratif** : **le « taux bureau ».**

**A compter du 31 décembre 2019** *(en application de l'arrêté du 15 février 2017 paru au JO le 1er mars 2017)*, ce « **taux bureau** » a été remplacé par un nouveau dispositif : **le « taux fonctions supports de nature administrative ».**

**Il est réservé aux entreprises en taux collectif** *(moins de 20 salariés)* **et en taux mixte** *(de 20 à 149 salariés)*, qu'elles disposent actuellement d'un taux bureau ou non.

**Si vous n'êtes pas éligible à ce nouveau dispositif, ou en l'absence de demande de taux fonctions supports**, un seul taux *(celui de votre activité principale)* devient applicable à l'ensemble de vos salariés à compter du 1er janvier 2020.

Pour **bénéficier du taux fonctions supports**, il faut **adresser à votre caisse régionale** (Carsat, Cramif, CGSS) **[ce formulaire](https://www.ameli.fr/content/formulaire-de-demande-du-taux-fonctions-supports)** dûment complété, ainsi que le plan détaillé de l'implantation de l'établissement concerné par votre demande.

**L'application du taux fonctions supports sera effective au 1er jour du mois qui suit la réception de votre demande par votre caisse.**

Le document [« Comprendre et expliquer le taux fonctions supports »](https://www.ameli.fr/content/comprendre-et-expliquer-le-taux-fonctions-supports) vous donnera des informations détaillées sur ce nouveau dispositif.

## ► **Emploi du « taux fonctions supports » dans le logiciel**

A partir de la *« Fiche administrative employeur »* :

Dans l'onglet *« Taux accident du travail »***, créez le code bureau** en utilisant le *code risque «000B»* :

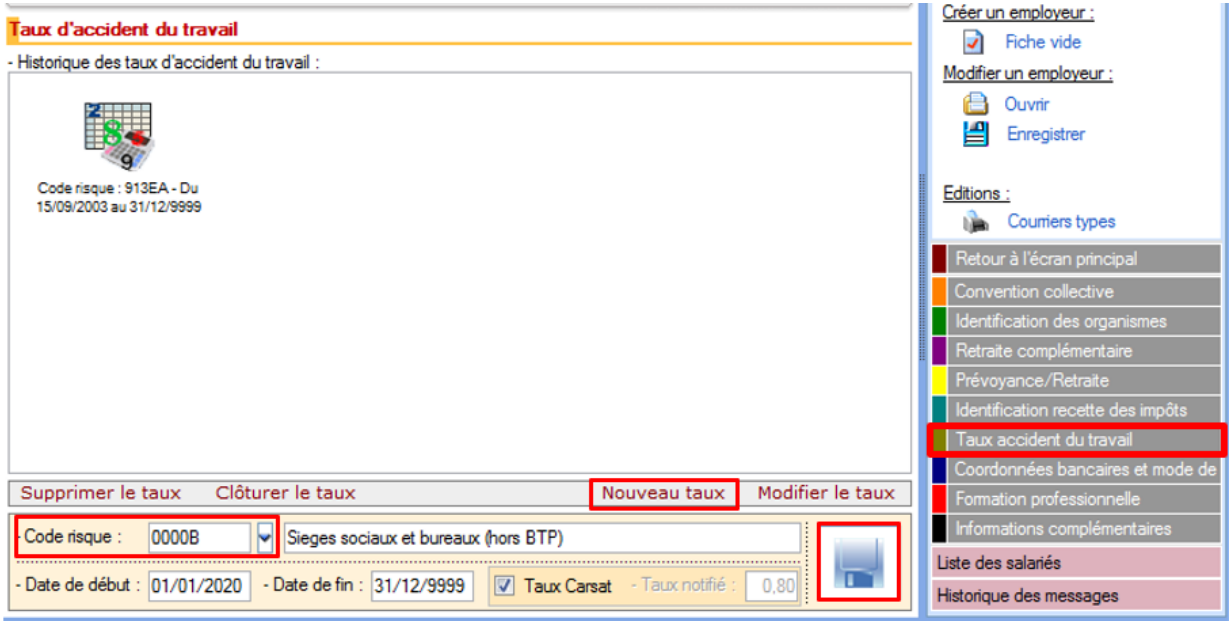

Ouvrez ensuite la *« Fiche administrative du salarié »* :

Dans l'onglet *« Gestion des contrats »*, sélectionnez le contrat et procédez au **changement de code risque** au **31/12/2019** avec l'option *« Modifier la période »* :

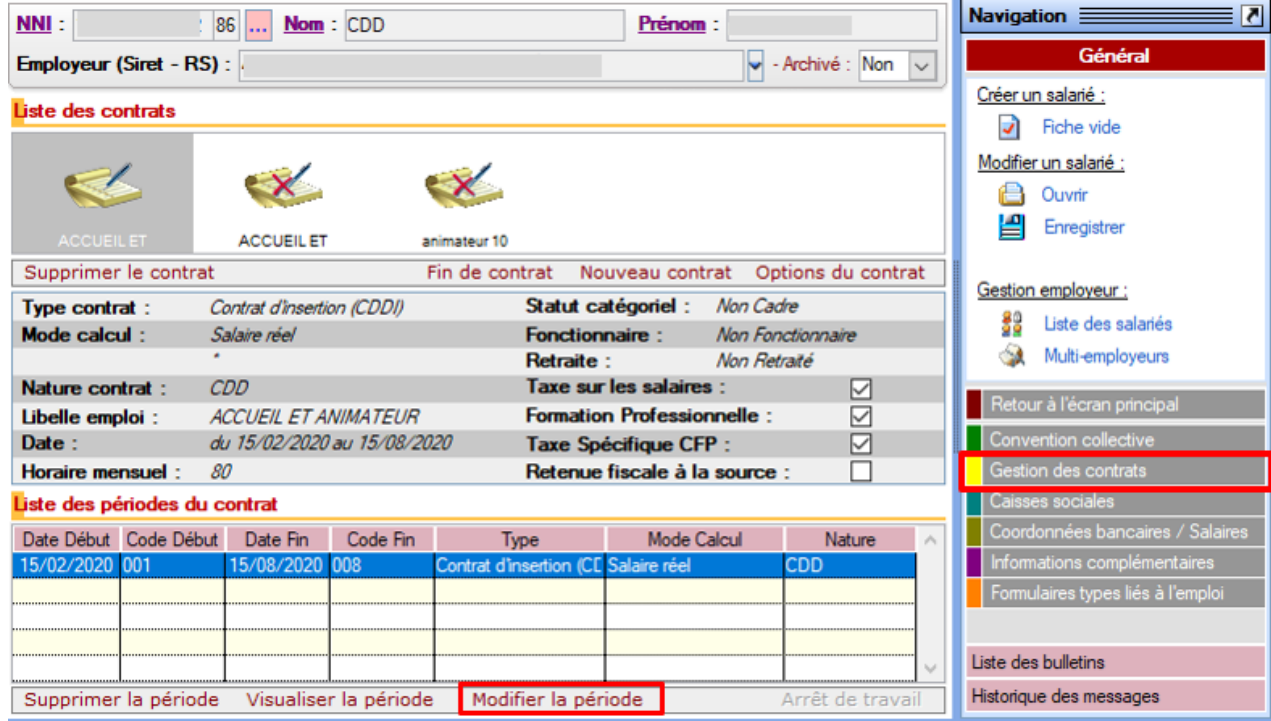

La fenêtre *« Gestion des contrats »* s'affiche :

- Indiquez **31/12/2019 en « Date de fin »** ;
- **Sélectionnez** ensuite le motif *« 030 Changement de Section Accident du Travail »* à partir de la liste déroulante :

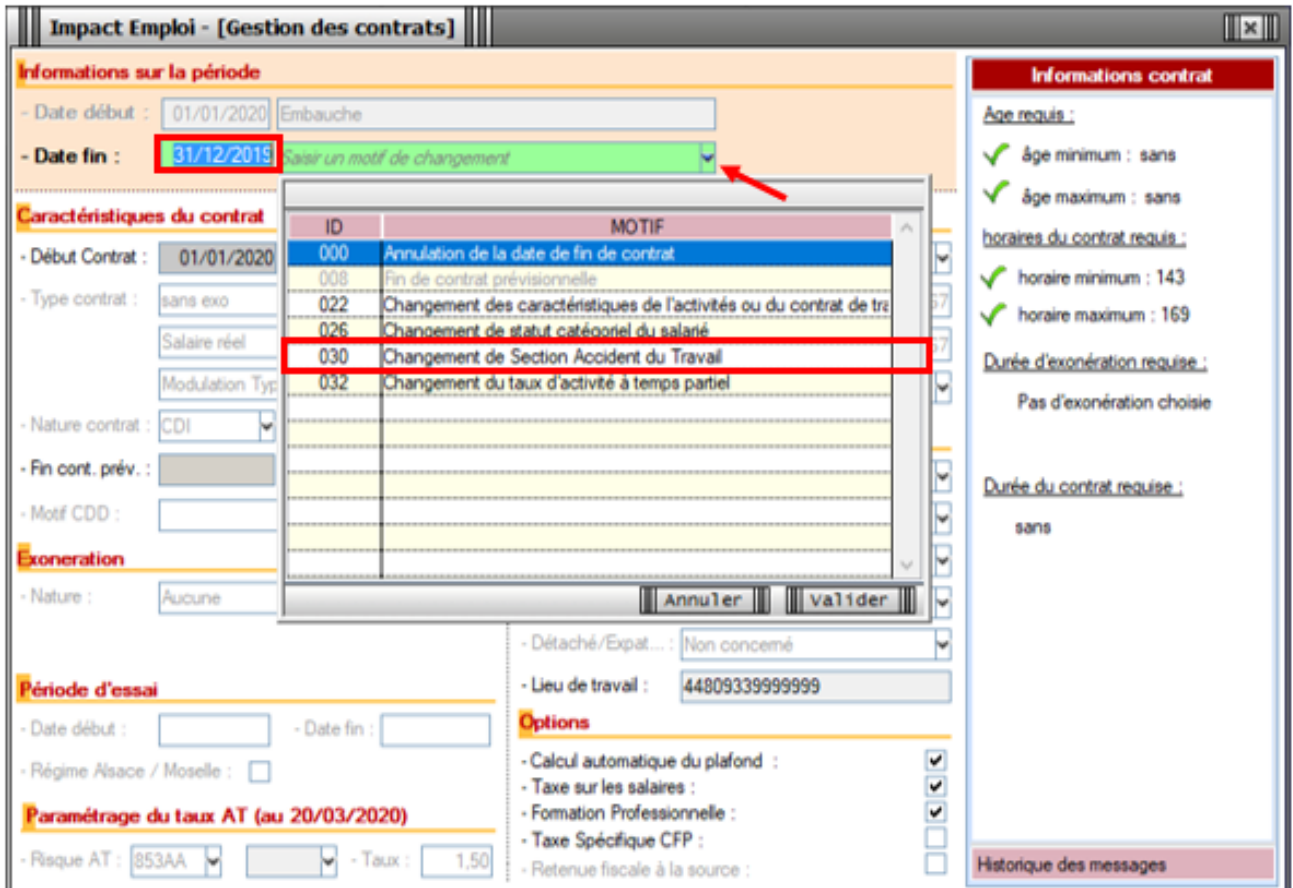

Dans la rubrique *« Paramétrage du taux AT »*, choisissez le code risque AT **« 000B »** et affectez-lui le risque attendu :

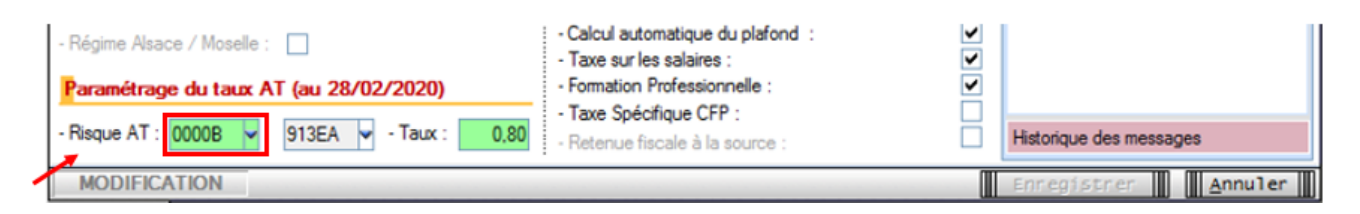

La modification est effectuée, pensez à **enregistrer vos modifications**.

# **[Lisez-moi V77](https://www.impact-emploi-association.fr/2019/09/27/lisez-moi-v77/)**

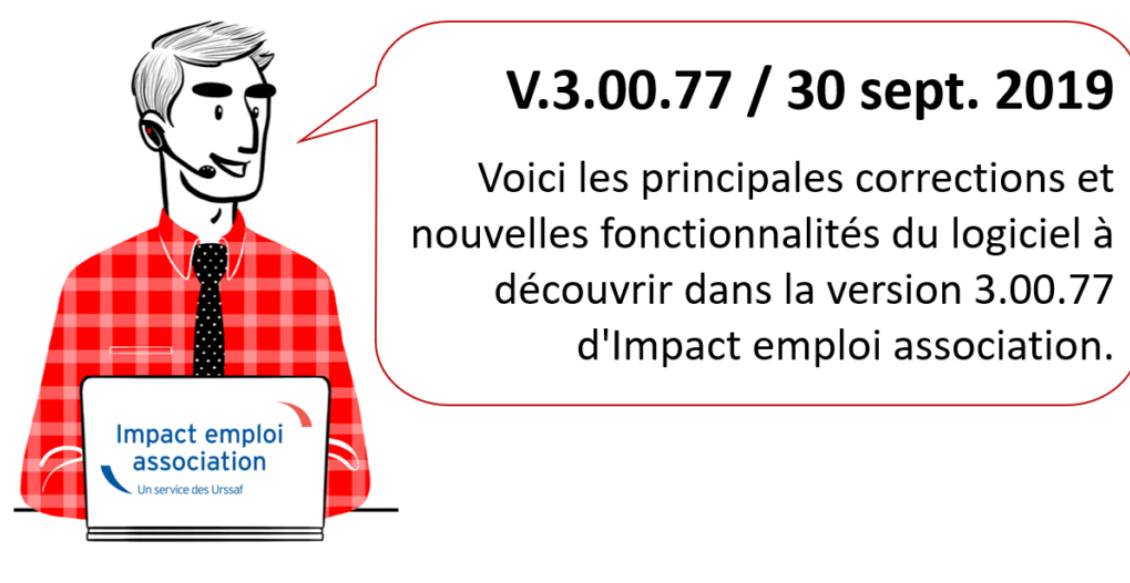

#### *– Sommaire –*

- **. [Informations importantes](#page--1-0)**
- [Déclaration Sociale Nominative](#page--1-0)
- [Prélèvement A la Source](#page--1-0)
- [Bulletin de salaire](#page--1-0)
- [Administratif salarié](#page--1-0)
- [Paramétrage](#page--1-0)
- [Rappels](#page--1-0)

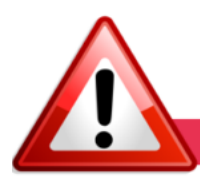

#### **INFORMATIONS IMPORTANTES**

#### **► Extension de la réduction générale de cotisations**

A compter du **01/10/2019**, le champ de la réduction générale de cotisations sera étendu aux **contributions patronales d'assurance chômage**. Cette version du logiciel intègre cette évolution.

#### **► Le « Taux bureau » change d'intitulé et devient le « Taux fonctions supports »**

**Si certains salariés de vos associations sont concernés par l'application du « Taux bureau »**, **vous devez formuler une demande de « Taux fonctions supports »** auprès de la CARSAT **avant le 30 novembre 2019** afin de **continuer à bénéficier de ce taux réduit**.

**Si vous êtes dans les cas n°1 ou cas n°2** du tableau ci-dessous, **merci d'établir votre demande** via le formulaire disponible ==> **[ICI](https://www.ameli.fr/sites/default/files/Documents/535343/document/formulaire_dadhesion_taux_fonctions_supports_vdef_0.pdf)**.

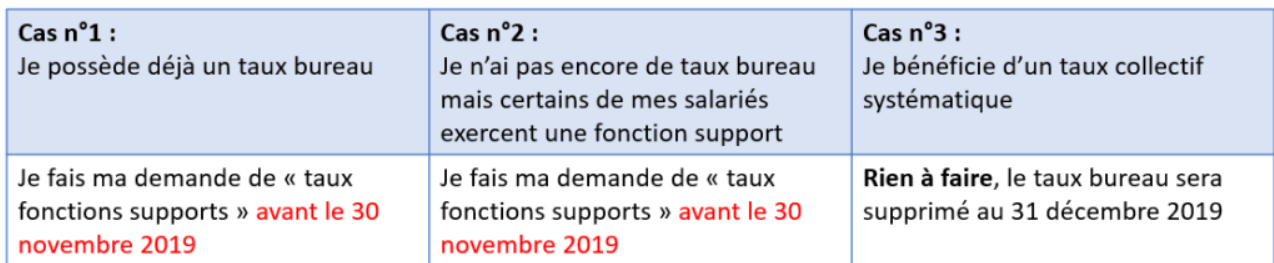

Retrouvez plus d'informations concernant le « taux fonctions supports » sur le portail **[ameli.fr](https://www.ameli.fr/entreprise/actualites/le-taux-bureau-est-remplace-par-le-taux-fonctions-supports)**.

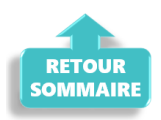

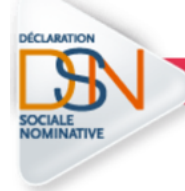

#### **DECLARATION SOCIALE NOMINATIVE**

#### **► Rattachement bulletin antérieur à la DSN en cours**

**Désormais, tout bulletin saisi est rattaché à la période de paie correspondante**.

*Exemple : Un bulletin de septembre saisi en septembre est rattaché à la DSN 1909.*

*Un bulletin d'août saisi en septembre est rattaché à la DSN 1908.*

**Les bulletins saisis rétroactivement ne seront donc pas déclarés en DSN sans action de votre part**.

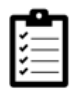

**Si vous souhaitez rattacher ces bulletins à la DSN en cours, merci de suivre la procédure disponible** *[ICI](https://www.impact-emploi-association.fr/2019/09/20/dsn-rattachement-dun-bulletin-anterieur-a-la-dsn-en-cours/)*.

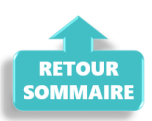

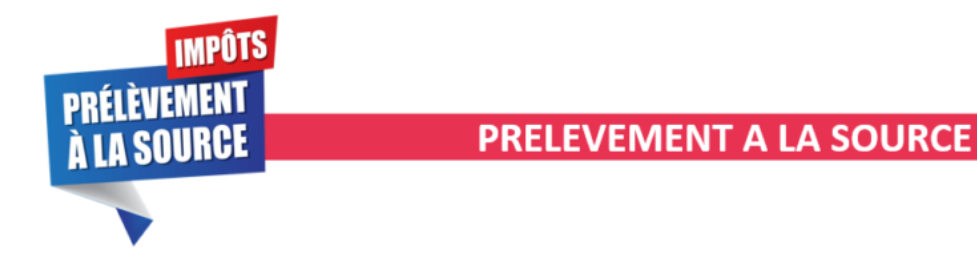

#### **► Cycle de paie**

Afin de clarifier le cycle de la gestion des flux DSN/PAS, et plus généralement le cycle de paie, vous **[trouverez ICI](https://www.impact-emploi-association.fr/2019/02/28/schema-de-la-gestion-des-flux-dsn-pas-cycle-de-paie/)** les schémas récapitulant les actions à effectuer chaque mois pour garantir la bonne application du dispositif PAS.

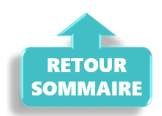

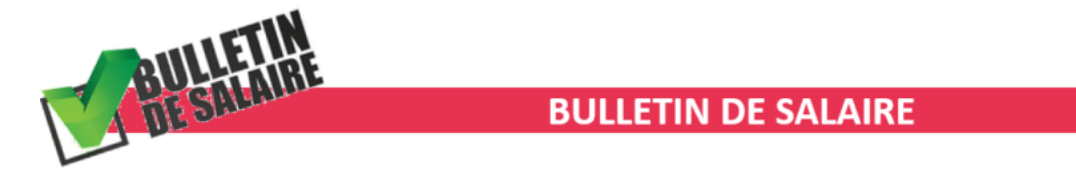

#### **► Avance sur salaire**

Pour répondre à la demande de certains tiers, l'onglet *« Ajustement sur le net »* s'est doté d'une ligne *« Avance du salaire »* **avec le remboursement 1/10 du net à payer** sur les mois suivants afin de faire face à ce cas de figure.

L'avance sur salaire correspond à un prêt consenti par l'employeur. Cette somme attribuée au salarié pour un travail non encore effectué peut être versée par chèque, par virement ou en liquide.

Sous réserve de la volonté du salarié de rembourser plus rapidement l'avance qu'il a reçu, l'employeur a la possibilité d'opérer à une retenue sur salaire ne pouvant excéder le 1/10e du salaire net *(tous les éléments de salaire étant compris pour le calcul du salaire net : indemnités de congés payés, indemnités de préavis, primes…)*.

*Exemple : Un salarié a un salaire net de 2000€. Il obtient une avance sur salaire de 600€. Lors de la prochaine paie, l'employeur peut retenir jusqu'à 1/10e de sa rémunération nette, soit 200€. Le remboursement se poursuit alors jusqu'à solder l'avance.*

#### **► Heures supplémentaires – CSG/CRDS déductible**

Si votre **convention collective** prévoit que le **taux horaire pour le calcul de l'exonération des heures supplémentaires intègre ou n'intègre pas différentes primes**, vous avez la possibilité de **modifier le montant de l'assiette à retenir**.

A cet effet, la colonne *« Assiette exo »* a été ajoutée à l'onglet *« Heures Supp »* :

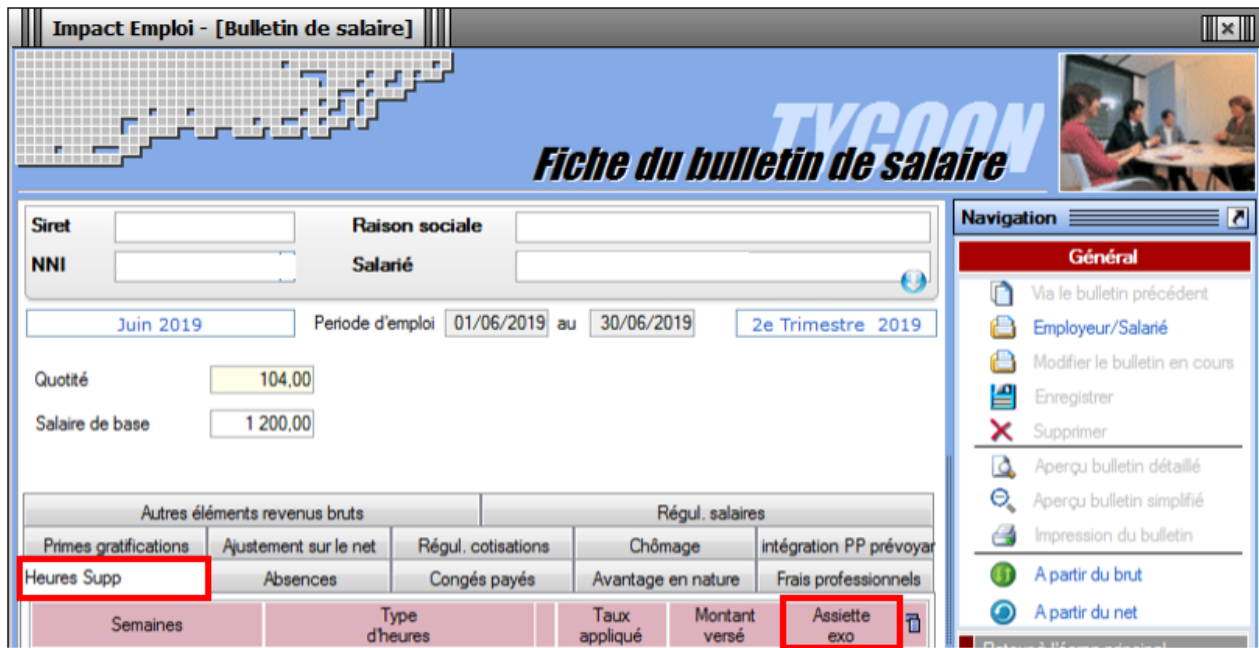

Le **plafond du montant d'exonération des heures supplémentaires et complémentaires** est également développé dans cette version.

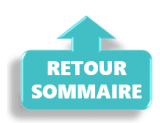

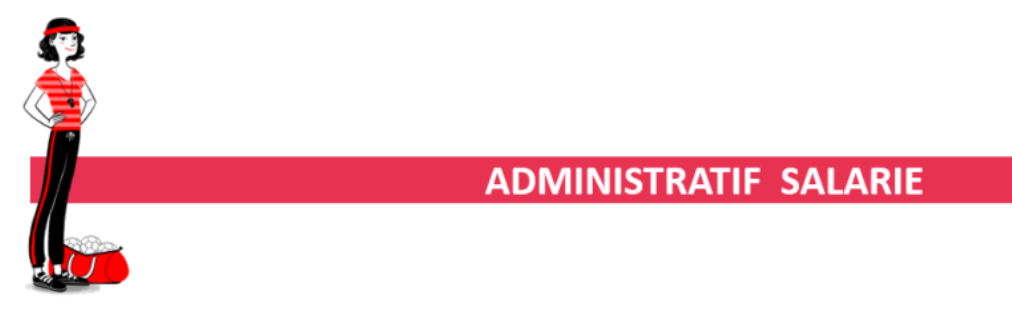

#### **► Code complément PCS-ESE Artistes Intermittents du spectacle**

La **table des codes compléments PCS-ESE** pour les intermittents du spectacle a été complétée dans Impact emploi. **Vous devez impérativement vous y référer et saisir ce code** pour que la caisse AUDIENS calcule correctement les cotisations pour un salarié intermittent.

Le code complémentaire PCS-ESE est à ajouter au niveau de la *Fiche*

*administrative du salarié*, rubrique *« Informations DSN »* .

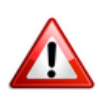

Pour les artistes et techniciens du spectacle, vous ne devez en aucun cas inscrire le code complément « *999SPT-emplois permanents du spectacle*« , mais renseigner le **code prévu** dans la liste déroulante.

Exemple ci-dessous : pour un **musicien**, le code complément PCS-ESE est **MUS010** :

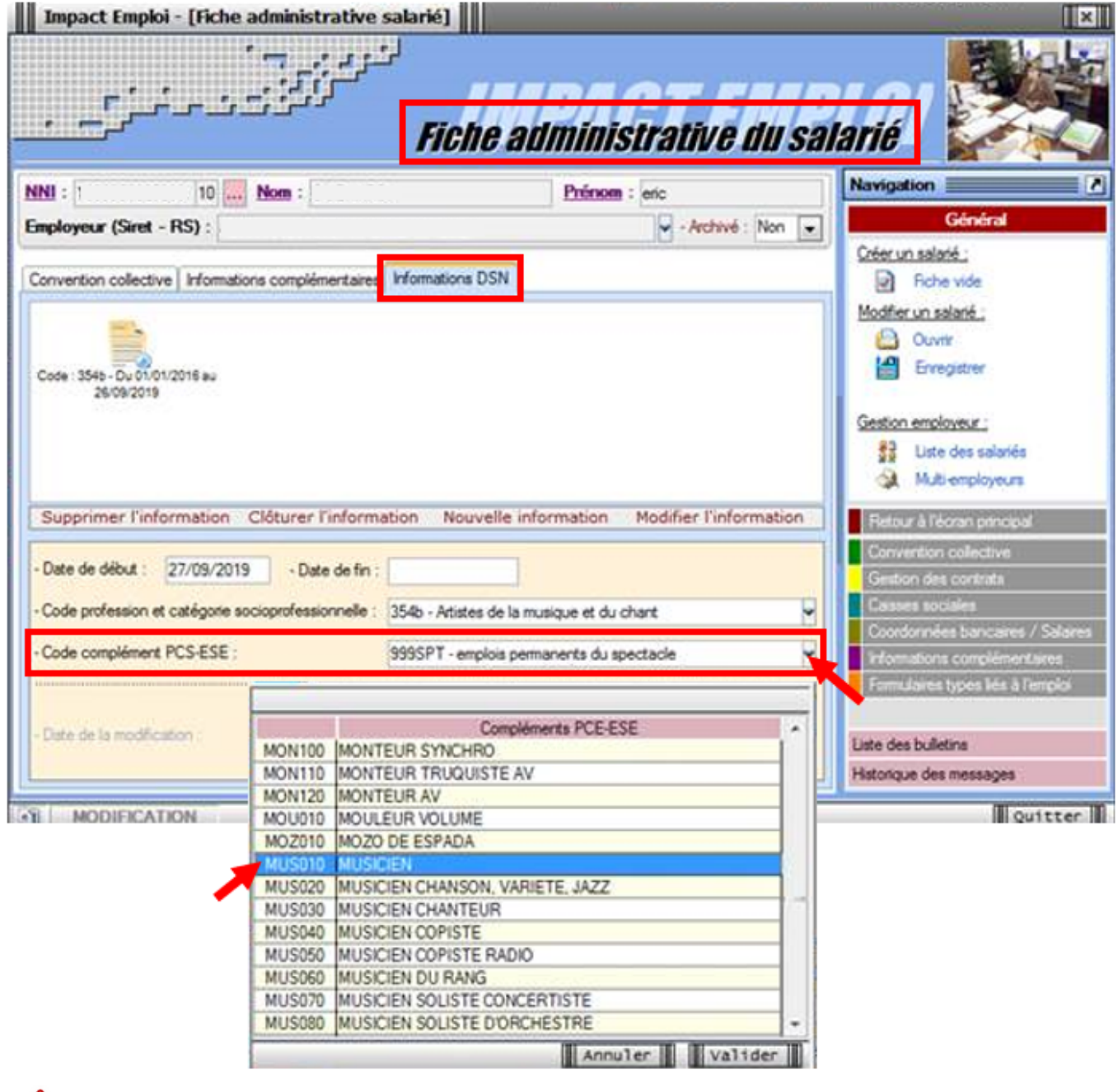

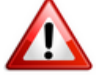

**Attention ! Lors de l'enregistrement d'un nouveau contrat, si vous reprenez les données de l'ancien contrat, pensez à reporter le code PCS-ESE**.

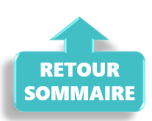

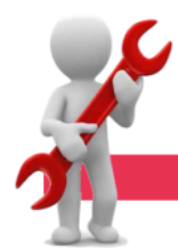

#### **PARAMETRAGE**

#### **► Mise à jour CCN Enseignement privé**

La **valeur du point** de la **CCN Enseignement privé IDCC 3218** est mis à jour dans cette version (17.75€ au lieu de 17.56€) mais non étendu à ce jour.

#### **► Adresses caisses de retraite complémentaires**

Pour rappel, le logiciel peut uniquement paramétrer les adresses nationales des caisses de retraite complémentaires. Si vous devez envoyer un courrier en région, c'est à vous d'ajouter l'adresse souhaitée.

Impact emploi ne gère pas l'historique de cette base de données. Les caisses fermées restent donc dans la liste, c'est à vous de les supprimer manuellement pour une meilleure visibilité.

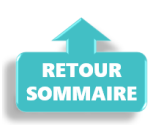

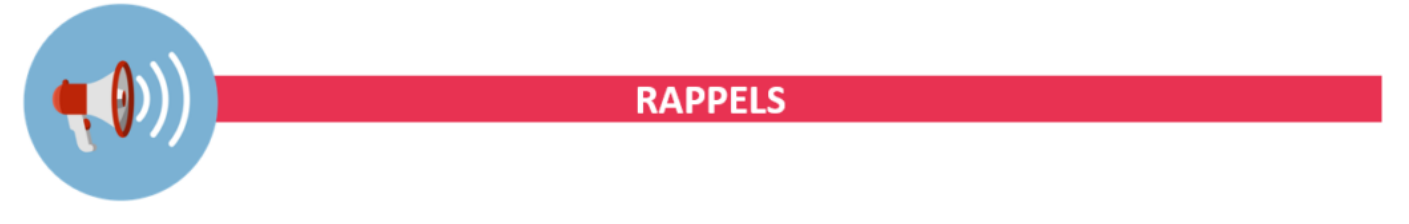

#### **► Outils de contrôle DSN-Val**

**La dernière version de DSN-Val est la 2019.1.2.17**

Pensez à mettre à jour votre outil de contrôle à l'aide du bouton orange de la barre d'outils :

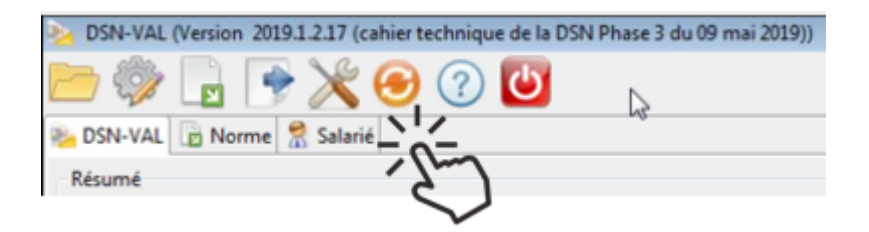

#### **► Comment joindre l'assistance ?**

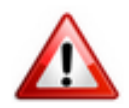

**Attention nouveauté :** Pour toute nouvelle **demande de régularisation DSN**, merci d'utiliser le formulaire *[« Fiche-navette – Régularisation DSN »](https://www.impact-emploi-association.fr/formulaires/fiche-navette-regularisation-dsn/)*. Toute demande de régularisation passant par l'adresse mail habituelle de l'assistance ne sera pas prise en compte par les techniciens.

Pour toute autre demande, l**'unique adresse est : [impact-emploi](https://impact-emploi-association.fr/impact-emploi-association@urssaf.fr)[association@urssaf.fr](https://impact-emploi-association.fr/impact-emploi-association@urssaf.fr)**.

Pour une meilleure prise en charge de vos demandes, **merci d'indiquer un objet** ainsi que vos **coordonnées** dans le corps du message.

Un **accusé réception** vous informera de la prise en compte de votre demande. Le délai de traitement des demandes pouvant varier selon la charge de l'assistance, **merci de ne pas réitérer l'envoi d'un même message** afin d'éviter les doublons et la surcharge de la boîte de réception.

L'équipe Impact emploi vous remercie !

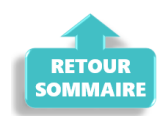